# **دليل تحديث البرنامج الثابت للراديو 2015 MULTIMEDIA/NAVIGATION**

#### **مقدمة**

- يتناول هذا المستند شرح اإلجراءات واالحتياطات الالزمة لترقية البرنامج الثابت .NAVIGATION/MULTIMEDIA 2015 للراديو
- في حالة حدوث خطأ أثناء تحديث البرنامج الثابت قد يتعذر استخدام الراديو 2015 MULTIMEDIA/NAVIGATION. تأكد من اتباع اإلجراء واالحتياطات التالية قبل تحديث البرنامج الثابت.

## **الطراز المستهدف وإصدار البرنامج الثابت**

يمكن استخدام أداة التحديث إلصدارات البرنامج الثابت الخاصة بالطرز المعروضة أدناه.

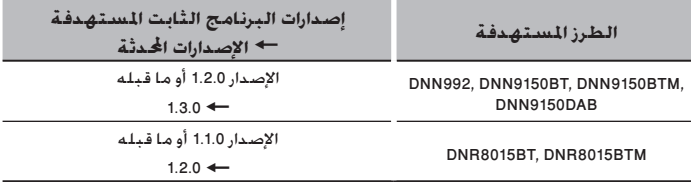

# (≕}

• للتعرف على كيفية التحقق من إصدار البرنامج الثابت لديك، راجع "إنشاء وسائط تحديث".

#### **إنشاء وسائط تحديث**

قم بإنشاء وسائط حتديث على الكمبيوتر اخلاص بك.

- .1 قم بتنزيل التحديثات من موقع اإلنترنت.
	- .2 قم بفك ضغط الملف الذي تم تنزيله.
- .3 انسخ الملف المفكوك إلى أعلى مستوى بذاكرة USB.

# ⁄

- ً يمكنك أيضا نسخ أداة التحديث إلى الجهاز الذي يحتوي على ملفات الصوت وتحديث البرنامج الثابت منه.
	- يتعذر إجراء التحديث إذا تم نسخه داخل مجلد.
	- إذا تم تغيير اسم الملف، فيتعذر إجراء التحديث.

## **التحقق من إصدار البرنامج**

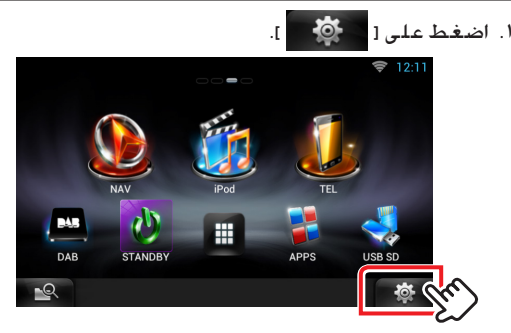

1. اضغط على الأيقونة [SET-UP] لعرض نافذة قائمة الإعداد.

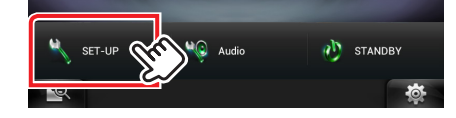

.3 اضغط على ]Software( برنامج([ إلظهار نافذة معلومات البرنامج.

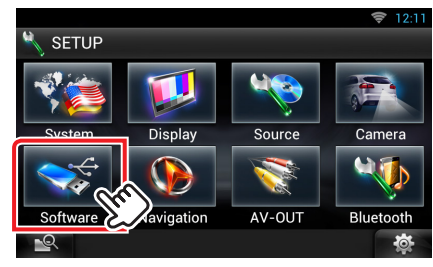

٤. تحقق من الإصدار.

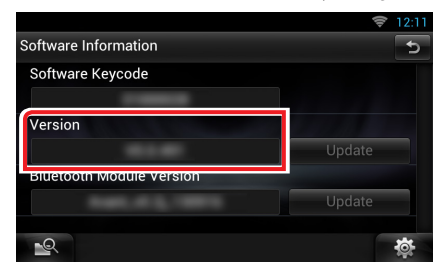

# **تحديث البرنامج**

- .1 قم بتوصيل ذاكرة USB.
- .2 في حالة تشغيل ملف الصوت أو عرض بيان عدم وجود ملف الميديا "File Media No( "ال يوجد ملف وسائط(، اضغط على الزر ]HOME ]مرتين. المس [  $\rm \#$  ] فـى لوحـة مشـغـل مصـادر الـتشـغيـل. اضـغـط عـلـى [STANDBY].
	- .3 اضغط على ] [.
	- .4 اضغط على األيقونة ]Setup( اإلعداد([ لعرض نافذة قائمة اإلعداد.
	- 0. اضغط على [Software (برنامج)] لإظهار نافذة معلومات البرنامج.
	- .6 اضغط على ]Update( التحديث([ لبدء عملية التحديث. )يستغرق األمر حوالي ١٥ دقيقة.)

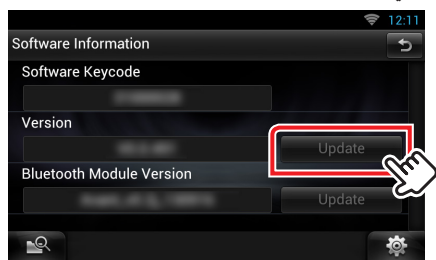

**تحذير:** قد تتحول الشاشة إلى شاشة فارغة لبضع ثوان. تجنب فصل ذاكرة USB أو قطع التيار الكهربائي عن الجهاز خالل عملية التحديث.

- .7 إعادة تمهيد النظام وشاشات تحديث البرنامج
- .8 بمجرد ظهور نافذة اكتمال التحديث ".device USB your Disconnect"، اخلع ذاكرة USB وأعد تشغيل الجهاز.
- .9 تحقق من تحديث إصدار البرنامج الثابت، وذلك عبر الرجوع إلى "التحقق من إصدار البرنامج".

ظهور البيان "1.3.0 Version"/" 1.2.0 Version "يعني اكتمال عملية تحديث إصدار البرنامج الثابت.

- · **عندما يكون ]Update( ]تحديث( غير نشط.**
- ربما يكون قد تم تنزيل إصدار غير صحيح من أداة التحديث. تحقق من إصدار البرنامج الثابت المستهدف على موقع التنزيل مرة أخرى ثم قم بتنزيل أداة التحديث المناسبة، وقم بإنشاء وسيط التحديث. بعد ذلك،

## **االحتياطات**

- ال يمكن إجراء التحديث باستخدام ميديا من نوع آخر.
- تأكد من إيقاف المركبة في مكان آمن قبل التحديث. اترك المحرك قيد التشغيل لتجنب نفاد البطارية.
- ال تقم بإيقاف تشغيل المحرك أو زر تشغيل راديو الوسائط المتعددة/المالحة أثناء التحديث. يتعذر إجراء التحديث بشكل صحيح وربما يصبح راديو الوسائط المتعددة/ المالحة غير قابل لالستخدام.